# **Entering Program Data**

### **Main Menu**

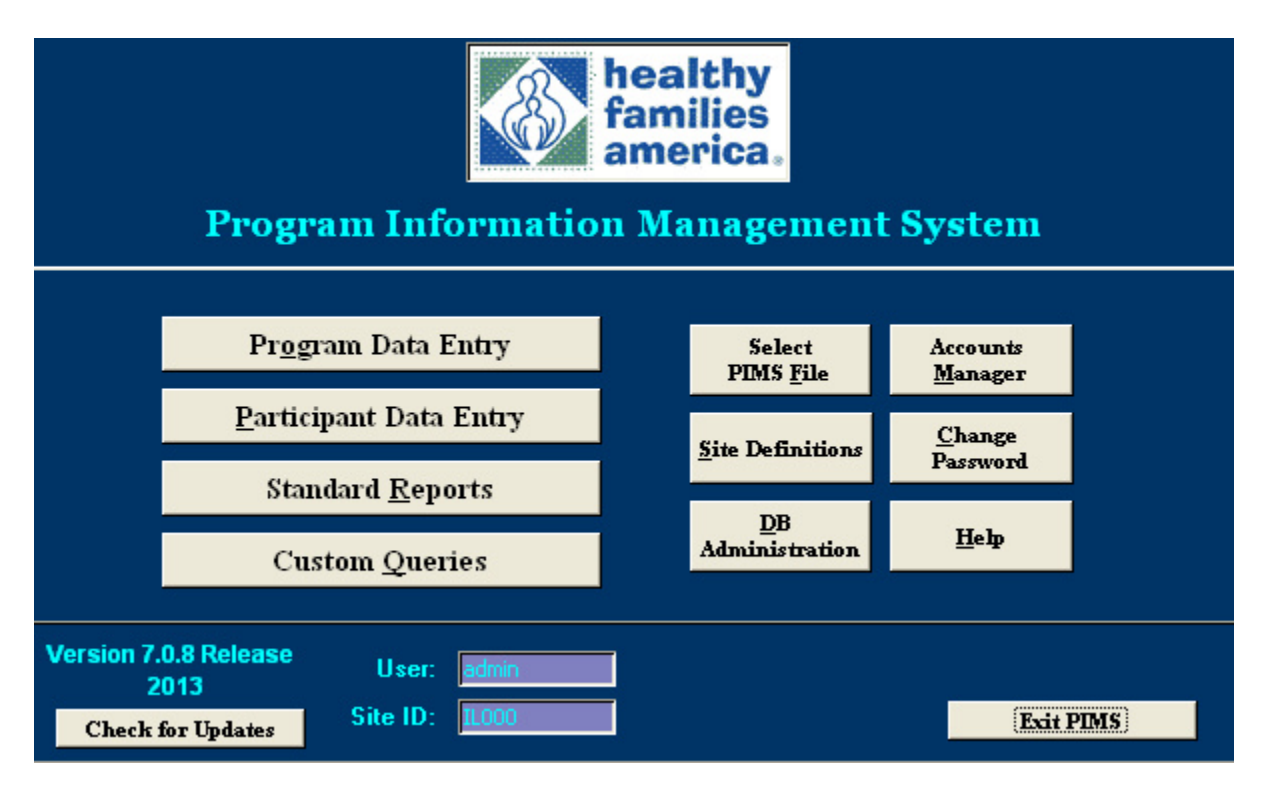

Once you have successfully installed PIMS and logged in, you will get a message that there are no data tables attached. From the pop-up window, select "Create new data base". For more information, go to the instructions "How to Install PIMS 7" and refer to Section IV, "Creating the PIMS Data Table for the First Time".

### **Site/Program Search Menu**

From the **Main Menu**, select **Program Data Entry**. You will be brought to the **Site/Program Search Menu.** 

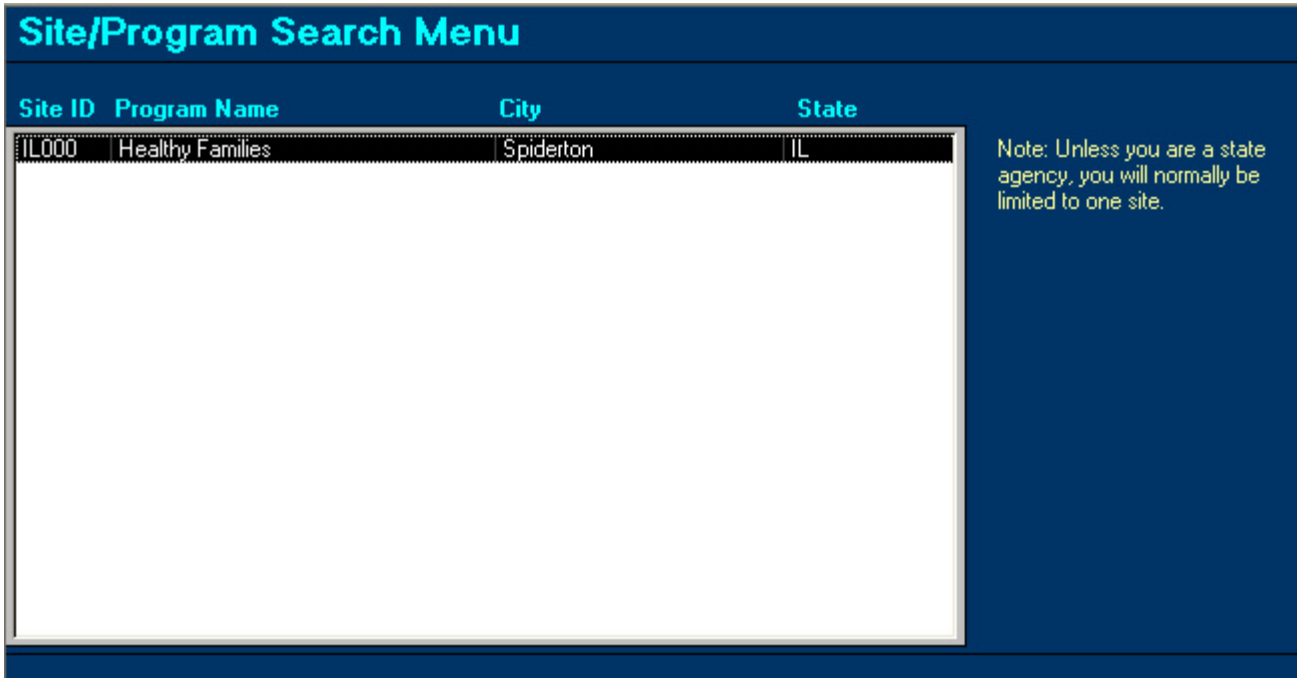

Given that PIMS is designed primarily to support individual sites, the **Site/Program Search Menu** is simple and typically lists just one site. For states that aggregate data across sites, you can view site/program information for all the sites in your data set. Keep in mind, however, that you shouldn't edit or add data in an aggregated data set.

Double-clicking on a site will bring you into the Site/Program Information Entry form.

## **Site/Program Information Entry**

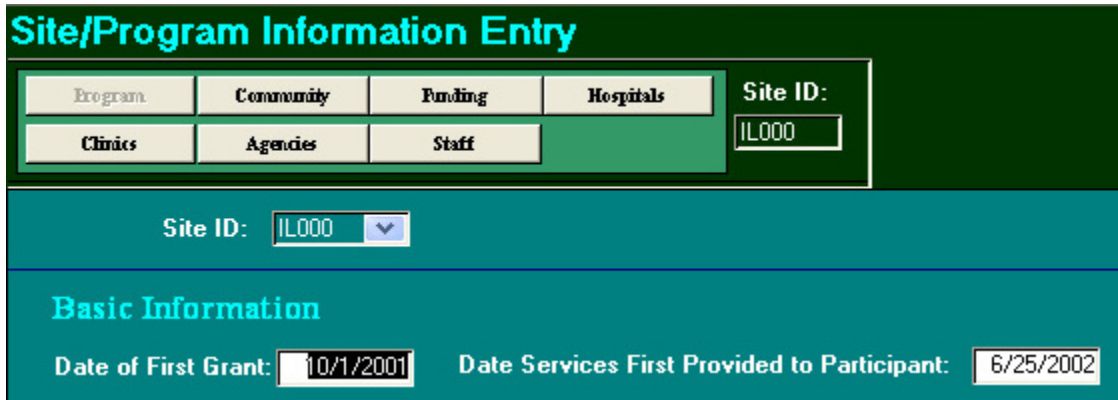

Using the navigation bar, you can access all the forms that track program information. The navigation bar appears at the top of all program records.

- **Program** Basic program information and demographics
- **Community** Demographics of the target community
- **Funding** Funding sources for the program
- **Hospitals** Partnering hospitals in the target community. Hospitals listed here will be used to create a drop-down menu of hospitals in referral records.
- **Clinics** Partnering clinics in the target community. Clinics listed here will be used to create a drop-down menu of clinics in referral records.
- **Agencies** Other partnering agencies in the target community. Agencies listed here will be used to create a drop-down menu of agencies in referral records.
- **Staff**. This button opens the **Staff List**. Enter new staff information by clicking the Add New button. Double-click on an existing staff person to open her records.

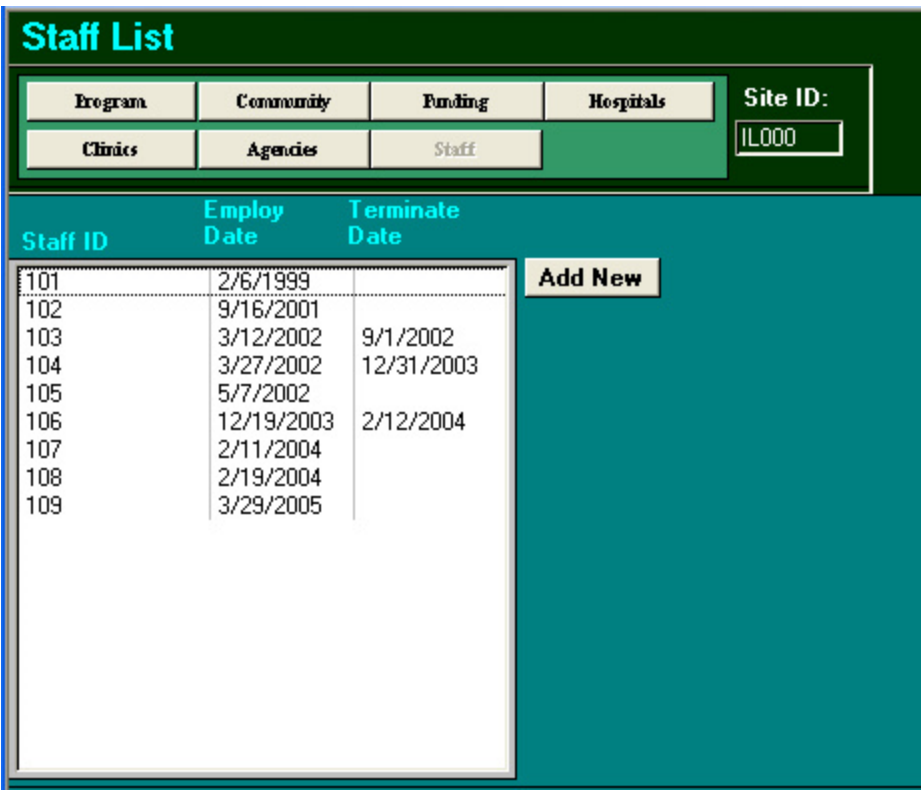

Double-clicking on staff person 105 opens **Staff Information Entry**:

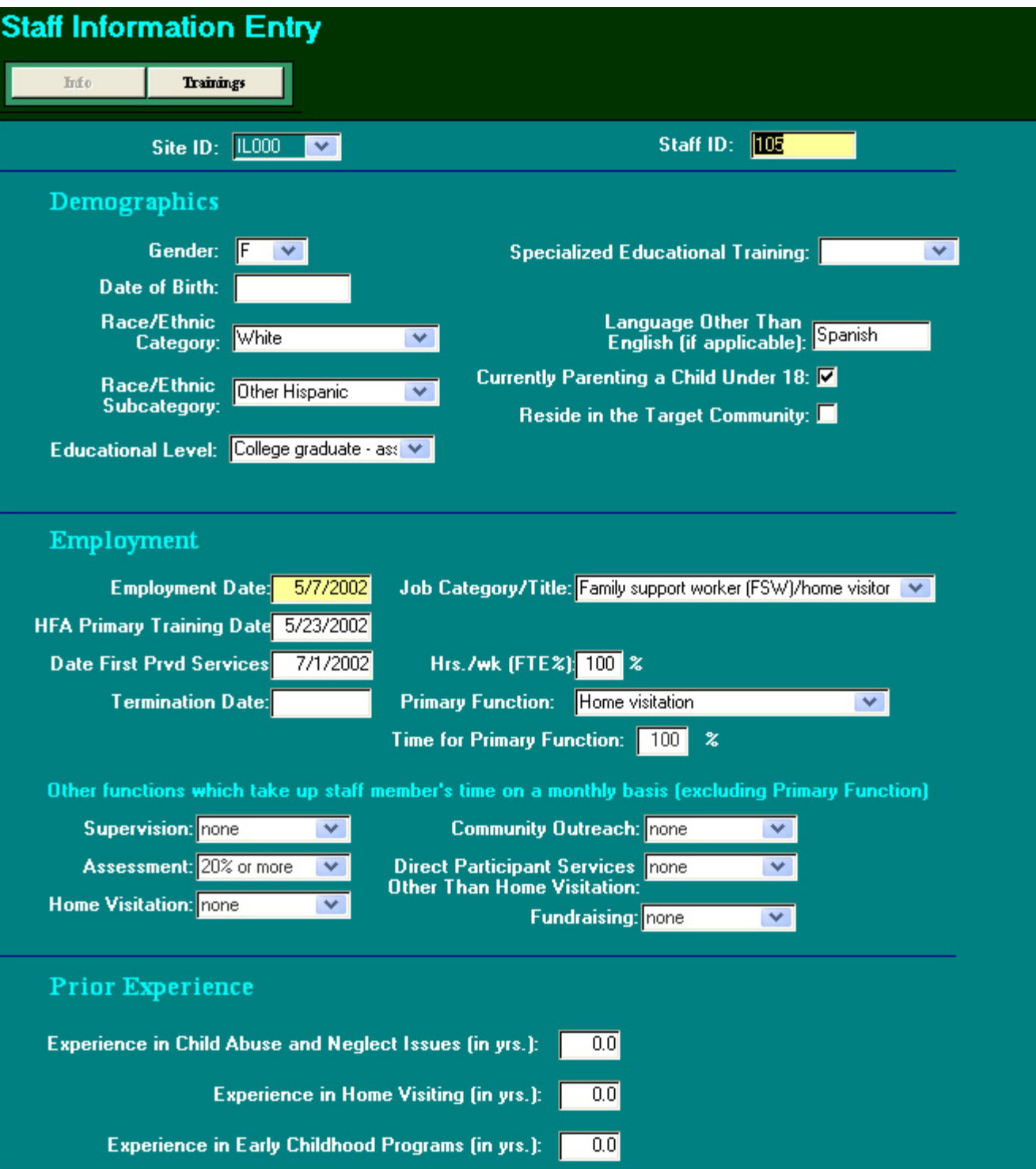

- **Staff ID** This is a required field and may be any alphanumeric string up to 15 characters. A drop-down menu of Staff IDs will be created for certain PIMS data entry screens.
- **Demographics** Enter appropriated demographics for the person. This information will be used in a PIMS report to summarize staff demographics for the site.
- **Employment** 
	- o *Employment date* is required
	- o *Job category/Title*
	- o *HFA Primary Training Date* Date that staff received FSW, FAW, or Supervisor core training.
	- o *Date First Provided Services* Date that staff first provided services in their primary role; e.g., first assessment for FAWs, or first home visit for FSWs.
	- o *Termination Date*
	- o *Hrs./wk (FTE%)* Staff person's full-time equivalent percentage
	- o *Primary Function*
	- o *Time for Primary Function*
	- o *Other functions* beyond primary function
- **Prior Experience** (in years) in child abuse, home visiting, and other child programs

### **Staff Training**

Click on the **Trainings** button to open the staff person's training records or add new records. A portion of a sample training record is shown below.

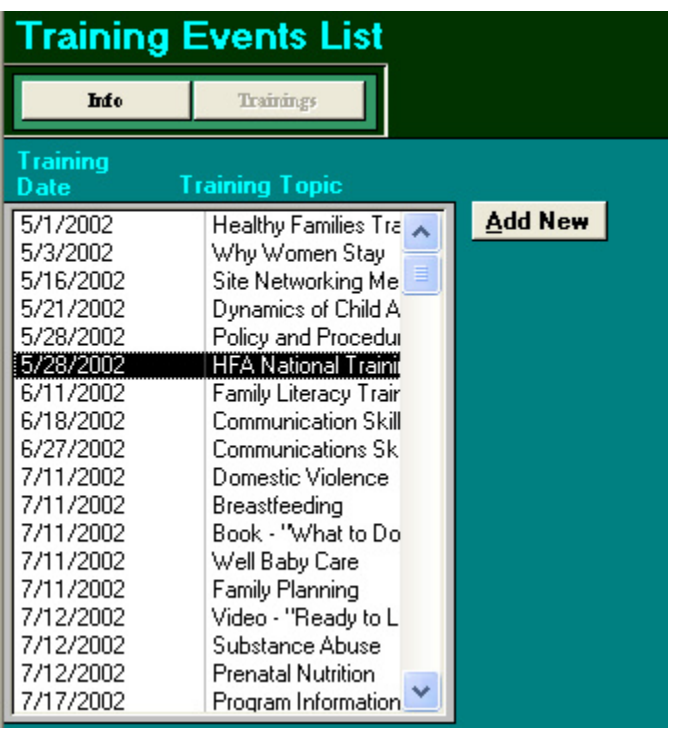

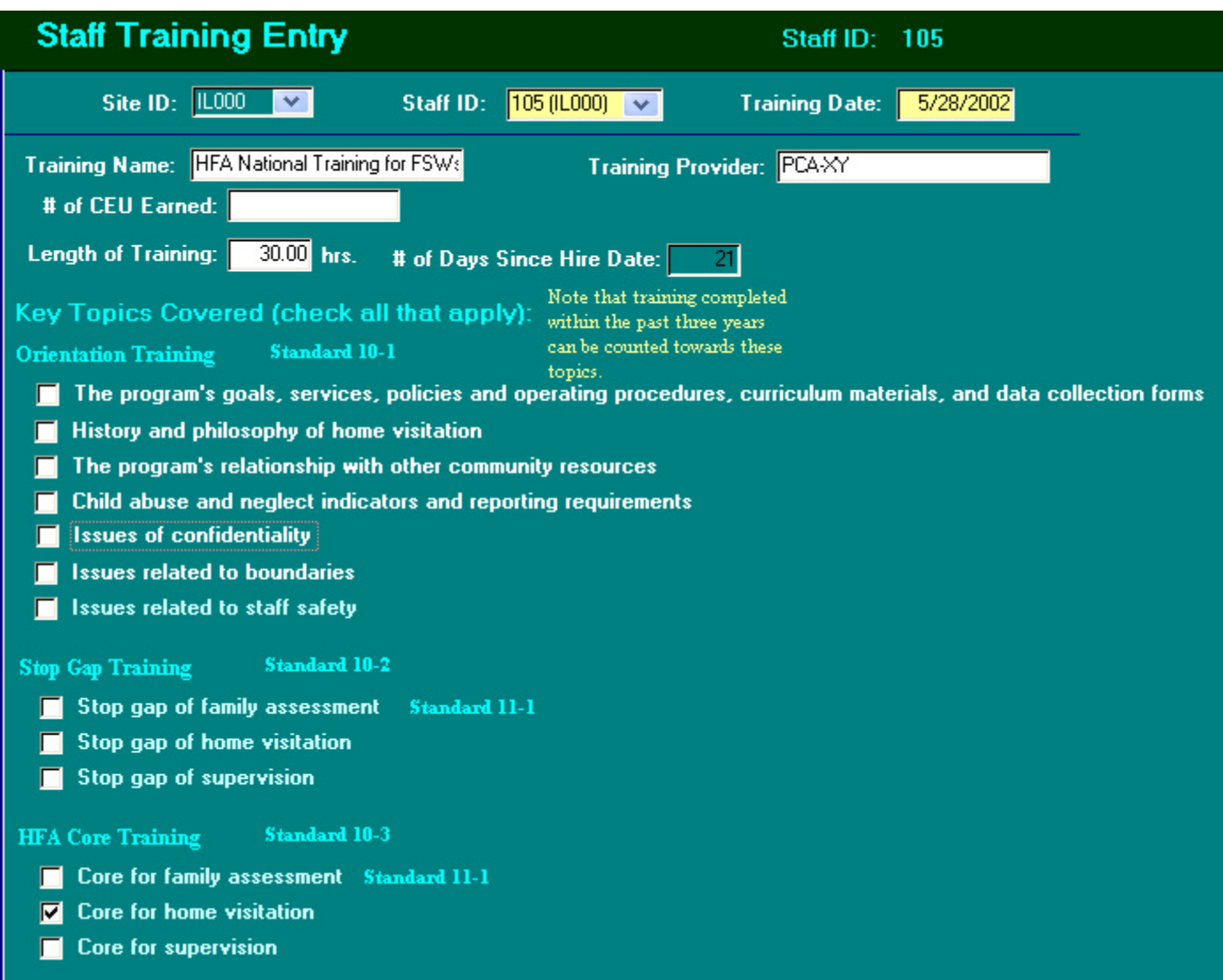

In the the top portion of the record, indicate the training name, training provider, and number of hours. PIMS will calculate when the training occurred in relation to hire date. This is important for accreditation, as HFA Standards 10 and 11 indicate the timeframes required for core and wrap-around trainings.

- *Orientation Training* includes the topics required before direct service staff can begin working with families.
- *Stop Gap* and *HFA Core Training* refer to HFA core training for FSWs, FAWs, and supervisors.

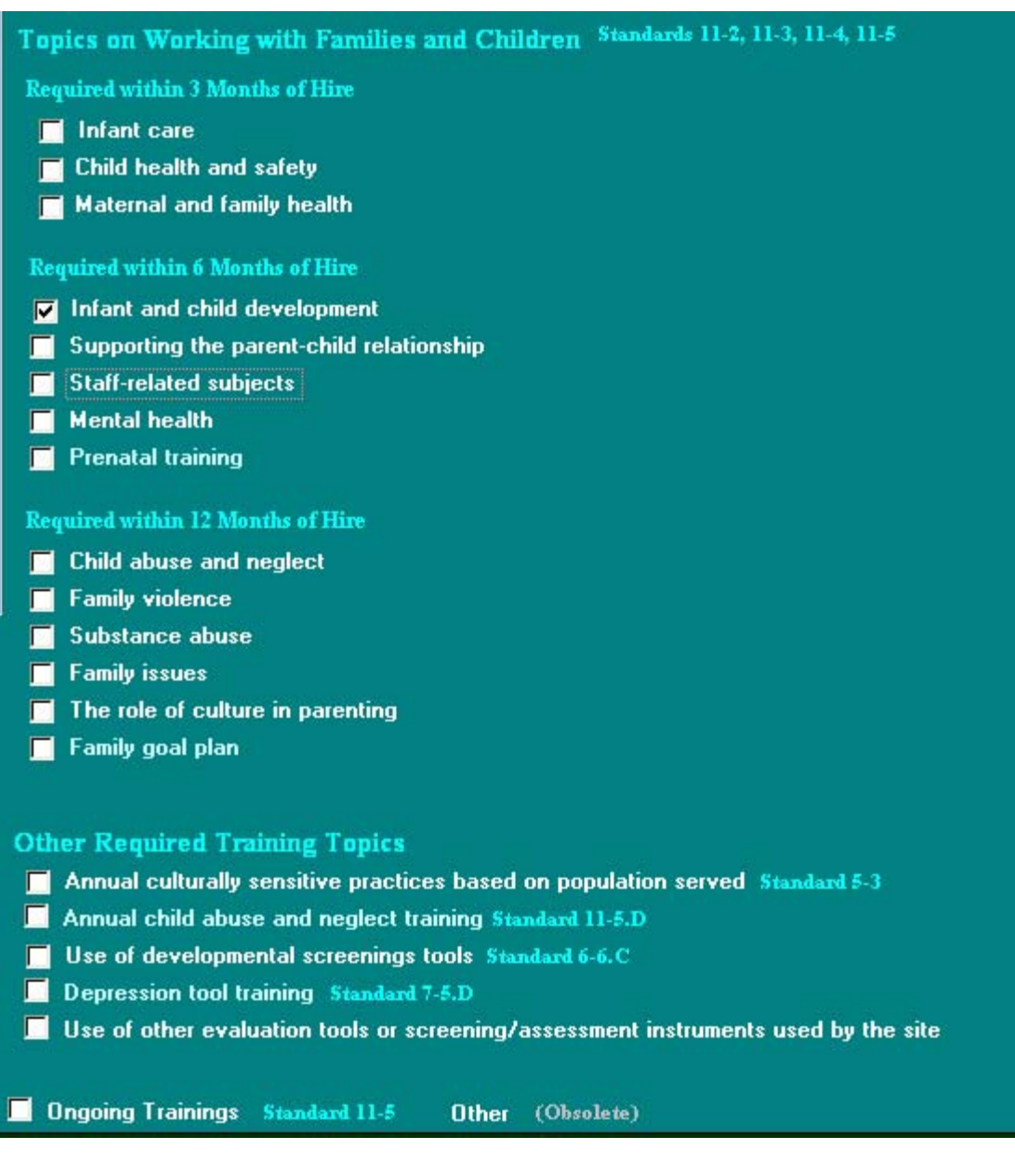

- *Topics on Working with Families and Children* refers to the wrap-around trainings required within three, six, and 12 months of hire.
- *Other Required Training Topics* 
	- o Annual training on culturally sensitive practices
	- o Annual training on child abuse and neglect topics
	- o Use of developmental screening tools (e.g., Ages and Stages)
	- o Use of depression screening tool (e.g., Edinburgh)
	- o Use of other evaluation tools or screening/assessment tools used by the site – The site may have other evaluations tools administered by staff, such as HOME Inventory, HFPI, and SAFETY(MD).
- *Ongoing Trainings* are for any other trainings received by staff outside the requirements.